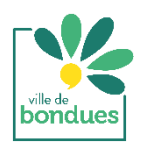

# **FICHE DE PROCÉDURE**

## **CRÉATION DE COMPTE - INSCRIPTION - RÉSERVATION REPAS**

Rendez-vous sur le site : [www.espace-citoyens.net/bondues](http://www.espace-citoyens.net/bondues)

*Avant d'entamer vos démarches, préparez les documents suivants : Un justificatif de domicile de moins de 3 mois / L'attestation de paiement CAF de janvier à décembre N-1 Votre avis d'imposition sur les revenus N-1*

### **ÉTAPE 1 : CRÉATION DE VOTRE ESPACE**

- *-* Cliquez sur « Créer mon espace » puis sur « Je créé mon espace »,
- *-* Accepter les conditions générales d'utilisation puis « Suivant »
- *-* Compléter :
	- o Votre identité (titulaire de l'espace citoyen » puis « suivant »
	- o Adresse puis « suivant »
	- o Moyen de contact puis « suivant »
	- o Authentification

*-* Cliquez surle contrôle de sécurité demandé puis sur « suivant » : un courriel d'activation de votre compte vous a été envoyé, vous pouvez cliquer sur le lien pour finaliser la création de votre espace personnel en saisissant « votre entourage » en cliquant sur  $\blacksquare$  Entourage : coreprésentant (2<sup>e</sup> parent), membres du foyer (vos enfants), contacts (personnes à contacter en cas d'urgence). Puis, vous pouvez valider.

 $\Rightarrow$  Vous recevrez un courriel vous confirmant que votre demande a été traitée positivement.

Vous pouvez passer à l'étape 2

## **ÉTAPE 2 : INSCRIPTION À LA RESTAURATION**

- *-* Cliquez sur l'onglet « Inscription Restauration »
	- *-* Sélectionnez pour chaque enfant concerné l'inscription qui vous intéresse :
		- o CJB du mercredi et/ou CJB Vacances et/ou Restauration Jeunesse
- Puis sur « Commencer » et compléter les champs à renseigner
- *-* Télécharger, compléter et scanner la fiche sanitaire et la joindre
- *-* Joindre un justificatif de domicile
- *-* Pour les Bonduois, joindre l'attestation de paiement CAF et l'avis d'imposition.
- *-* Vérifiez les informations et validez.
- Votre demande est enregistrée. Vous recevrez un courriel lorsque votre demande d'inscription aura été validée par les services municipaux. Vous devez renouveler cette étape pour chaque enfant et chaque type de repas.
- N'oubliez pas, si nécessaire, de signaler tout régime alimentaire spécifique en cliquant sur « Information santé » |
- Vous pouvez également adhérer au prélèvement automatique pour le règlement de vos factures en cliquant sur « Mes prélèvements »

#### **ÉTAPE 3 : RÉSERVATIONS DES REPAS**

Vous avez reçu le courriel de la Mairie validant votre demande d'inscription, vous pouvez donc procéder au réservation de repas pour votre enfant :

- *-* Cliquez sur « Réservations »
- *-* Sélectionner la ligne concernée (enfant et type de repas) puis sur « Commencer »
- *-* Cliquez sur les jours à réserver puis sur « Étape 2 » : vérifiez et « valider ».

#### **Nos services municipaux restent à votre entière disposition pour vous guider dans vos démarches ou tout renseignement complémentaire au 03.20.25.94.94**